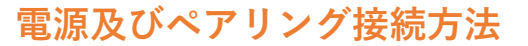

## **STEP1. ロール紙をセットする**

**本体上部右側のプリンターカバーを開けて、ロール紙を 右のようにセットした後、紙端をまっすぐ引き出し、 プリンターカバーをしっかりと閉じます。**

**STEP2. 電源を入れてペアリング(Bluetooth接続)の準備をする**

**プリンター本体の「電源ボタン」を5秒以上長押ししてください。 iPadまたはiPhoneとペアリング(Bluetooth接続)を開始します。**

## **STEP3. ペアリング(Bluetooth接続)する**

**①設定から「Bluetooth」を「オン」にします。**

**②「デバイス」から「Star Micronics」を選択肢し 「自分のデバイス」として接続します。**

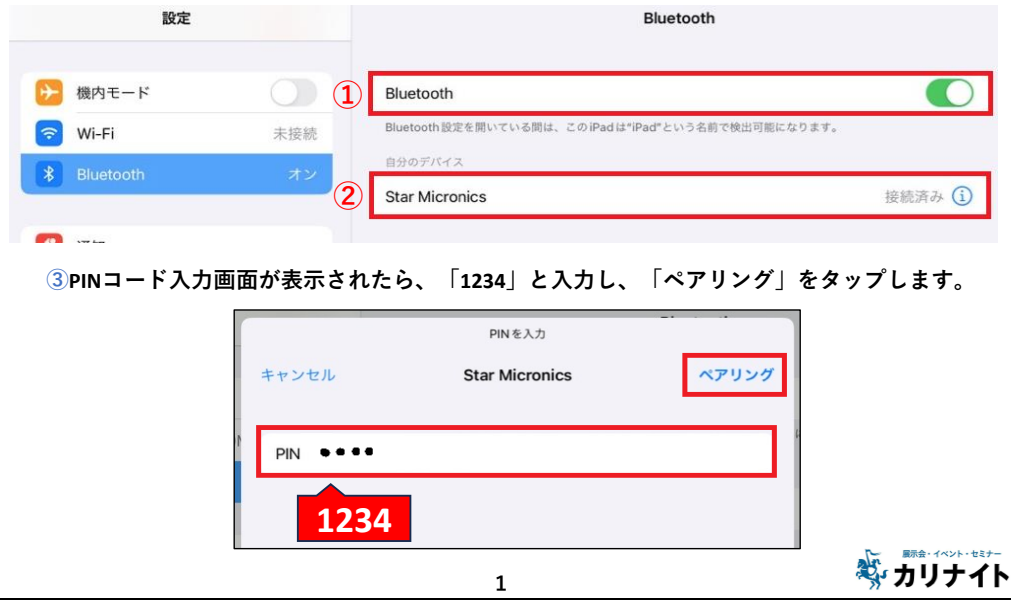

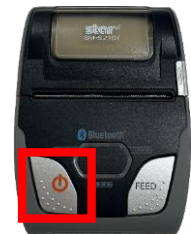

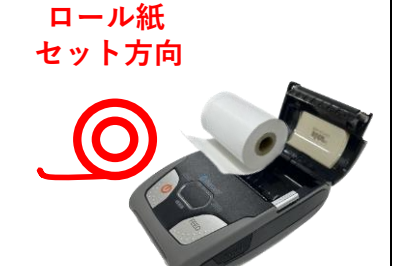

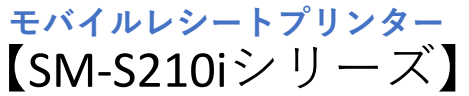

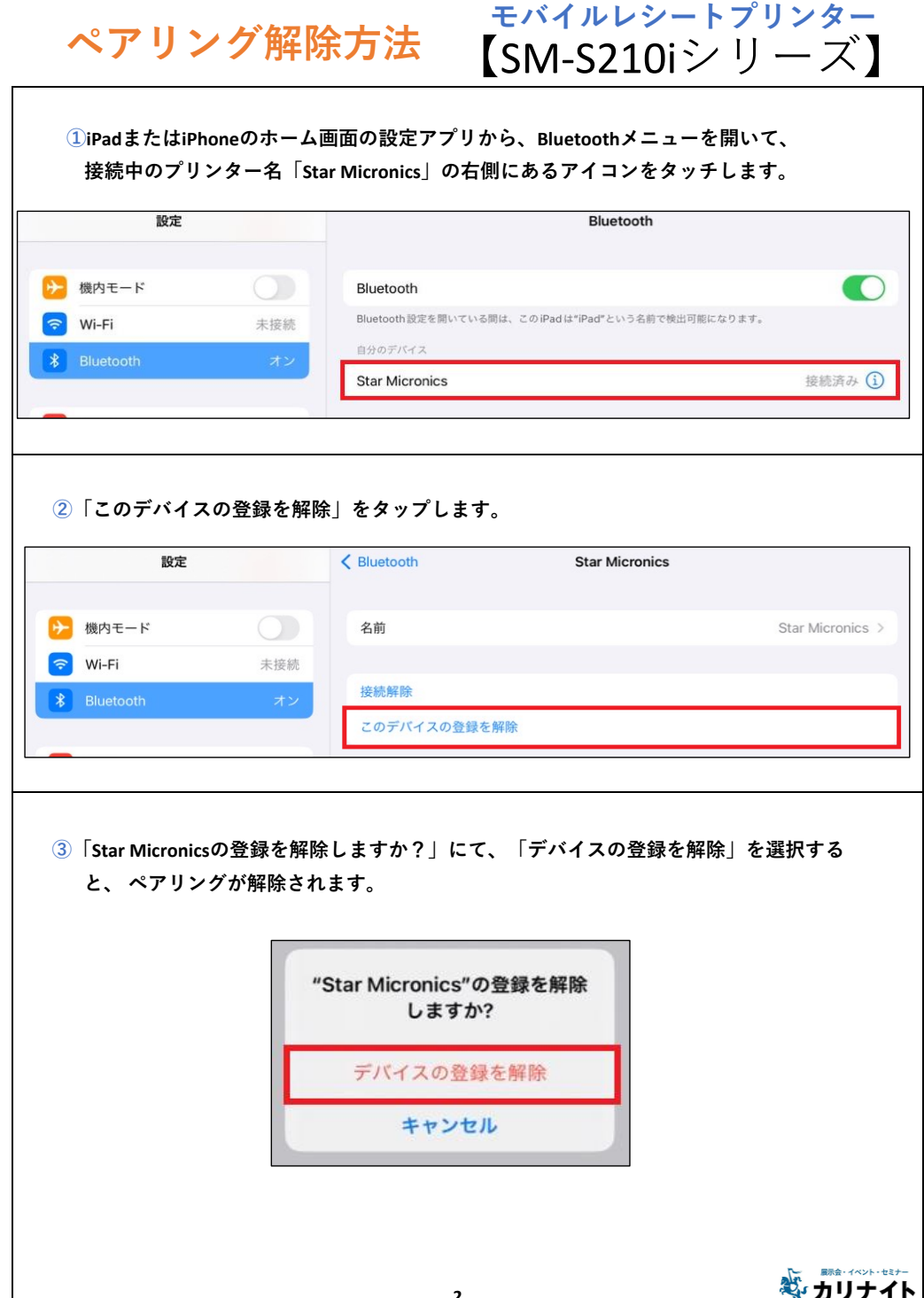